## **SIEMENS GEX3802-7DD01-1AH0**

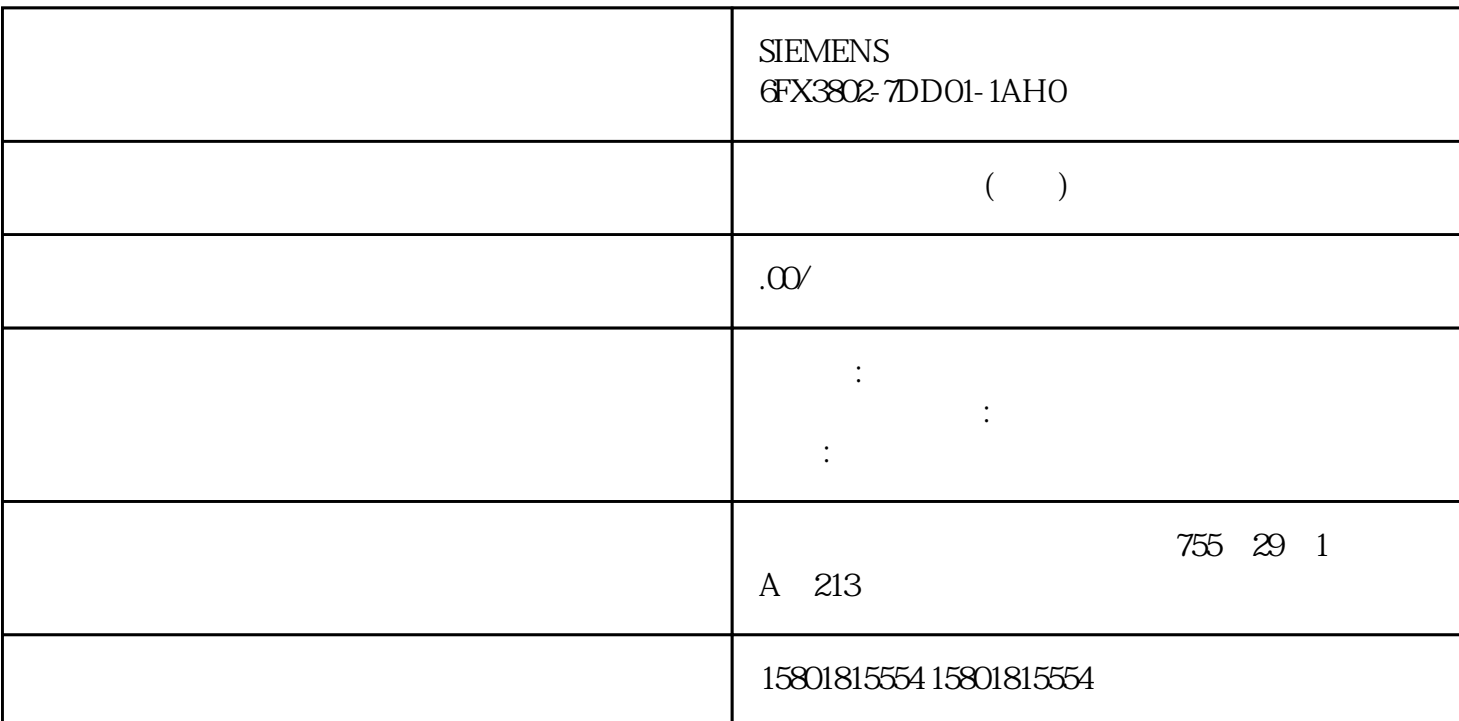

 $HSP$ 

## $\rm TIA$  Portal  $\rm TIA$  Portal  $\rm TIA$

## **TIA Portal** " AUTOHOTSPOT" 15.2

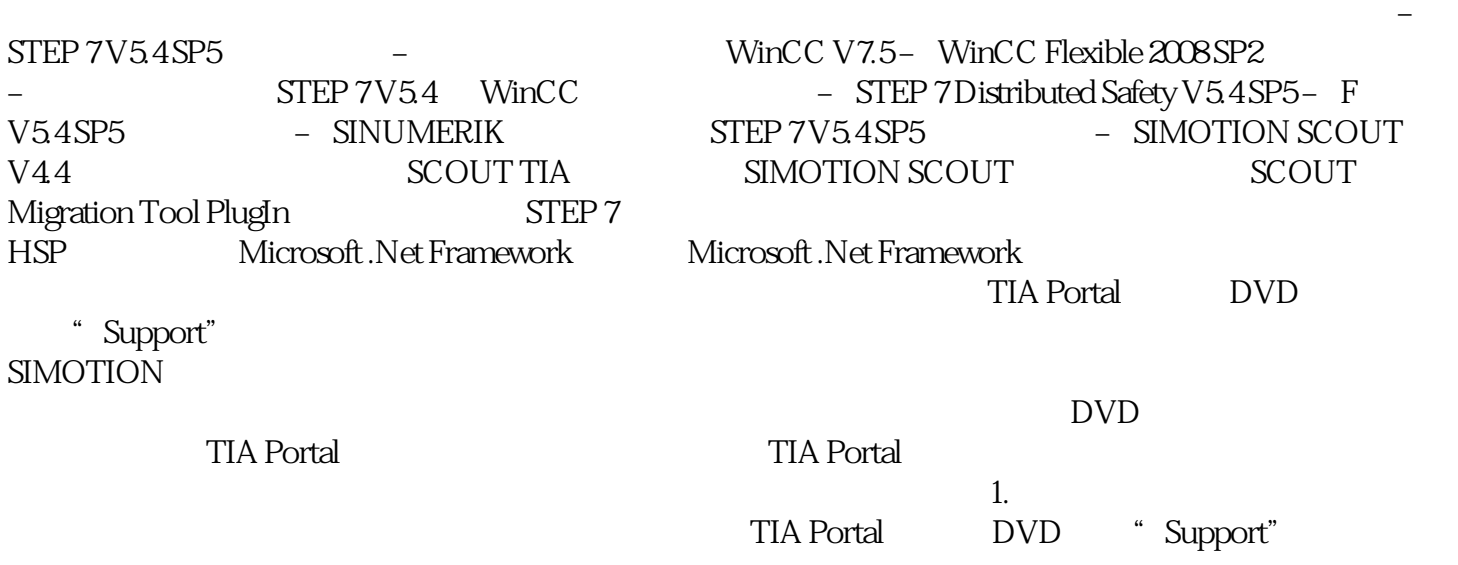

 $\sim$  2.  $\sim$  3.  $\sim$   $\sim$   $(\text{Next})$  4.  $\ddot{a}$  , and  $\ddot{b}$  (Next)  $5\,$  $\mathscr{C}$  and  $\mathscr{C}$  (Next)  $\sim$  6.  $"$  (I accept all terms of the listed license agreement(s)) " (I confirm that I have read and understood the security information on the safe operation of the products)  $\alpha$   $\alpha$   $\beta$ 单击"安装"(Install)。 根据所显示设置执行安装。 移植工具安装后,需要重新启动计算机。 1. **"**  $\qquad$ " (Control Panel) 2. " (Uninstall or change a program) 对话框随即打开。 3. 在"卸载或更改程序"(Uninstall or change a program) 对话框中,选择移植程序条目,然后单 击"卸载"(Uninstall)。 将显示安全提示对话框。 4.  $\frac{4}{3}$  "(Yes)  $\frac{1}{3}$   $\frac{5}{5}$  "(Next) 6.  $\degree$  (Next) 7. "  $\degree$  (Uninstall) 8. a at the "Contract of Exit), The Second Exit), Second Research exists a performance of the Multiuser Engineering Multiuser Commissioning Exclusive Engineering 用一台项目服务器来管理服务器项目、服务器库和本地会话。 可通过以下几种方式安装"TIA Project Server" TIA Portal TIA Portal TIA Project Server  $\qquad \qquad$  TIA Portal  $\qquad \qquad$ TIA Project Server  $\qquad \qquad \text{``}\qquad \qquad \text{TIA}$  Portal SIMATIC STEP 7 Basic SIMATIC STEP 7 Professional SIMATIC WinCC Basic SIMATIC WinCC Comfort/Advanced SIMATIC WinCC Professional **Example 2018** TIA Portal TIA Portal TIA Portal TIA Portal TIA Portal 2018 " (Options)  $\Box$  TIA Portal  $\Box$ DVD "Documents\Readme\ **TIA Portal** , the contraction of the contraction  $\Gamma$  is a positive  $\Gamma$  in  $\Gamma$  portal  $\Gamma$ Multiuser Engineering TIA Portal V18 TIA Portal V18  $TIA$  Portal  $TIA$  Portal  $TIA$ 但是,不同版本的 TIA Portal 和项目服务器仅包含该版本所具有的功能。 在 Multiuser Engineering TIA Portal V18 TIA Project Server V1.0 TIA Project Server  $V1.0$ PC TIA Portal V18 
ROC PC TIA Project Server V1.0